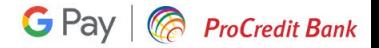

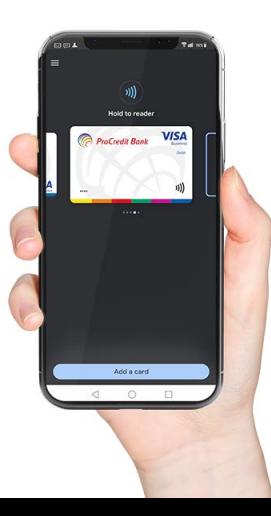

# Ghid de înrolare card în Google Pay pentru persoane juridice

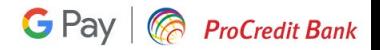

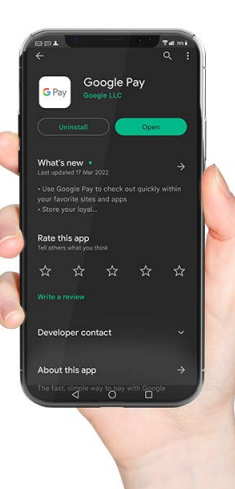

## **Pasul**<sub>1</sub>

Accesează aplicația Google Pay. Asigurați-vă că folositi ultima versiune din Play Store.

Pentru a putea folosi serviciul, verificați înainte că telefonul foloseste un sistem de operare Android, este dotat cu NFC și cel mai important, poate accesa serviciile Google.

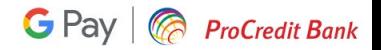

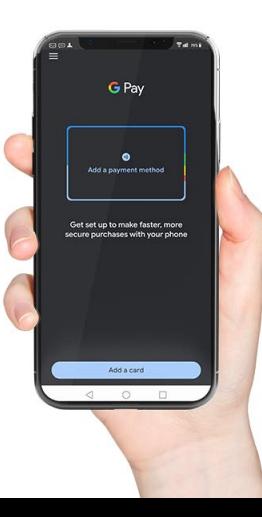

#### Pasul<sub>2</sub>

Adaugați cardul dorit selectând opțiunea Add a card sau Add a payment method.

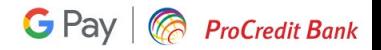

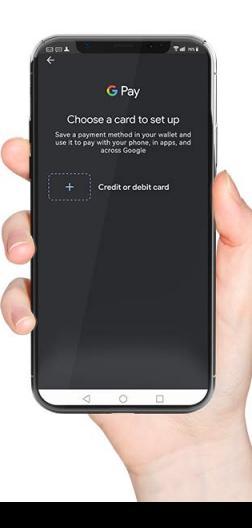

# **Pasul3**

Dacă nu aveti salvate datele cardului în contul Google, atunci va trebui să adaugați manual informațiile necesare în următorul ecran.

Dacă aveți deja salvate datele cardului de la ProCredit Bank în contul Google, atunci veți vedea ca aveți opțiunea de a alege cardul direct din acest pas, urmând doar să completați restul datelor necesare.

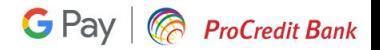

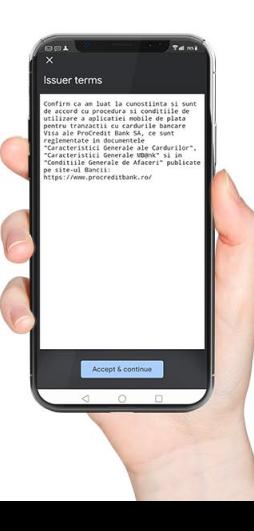

## **Pasul4**

După ce ați introdus datele necesare, acestea vor fi validate de către ProCredit Bank în doar câteva secunde.

Accesează pagina Condiții Generale de Afaceri pentru a te informa cu privire la condițiile de utilizare a serviciilor Procredit Bank, iar dacă ești de acord, poți merge mai departe pentru înrolarea cardului în Google Pav.

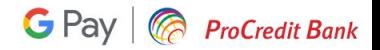

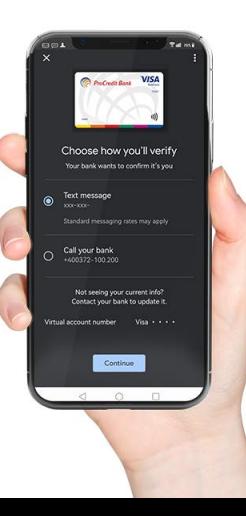

## Pasul<sub>5</sub>

Alege metoda de verificare a identității tale în relatie cu banca.

Vei primi un cod OTP prin SMS sau vei confirma identitatea prin apel către bancă, însă, în acest caz, te rugăm să ții cont de programul de lucru Contact Center.

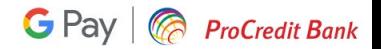

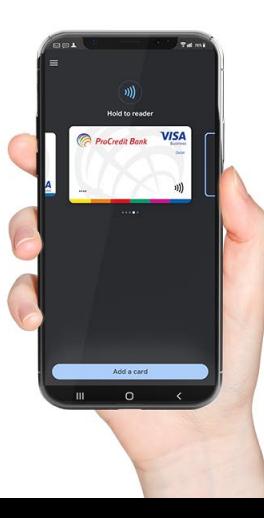

#### Pasul 6

În acest moment, cardul dumneavoastră ProCredit Bank poate fi folosit la plăți contactless cu telefonul.

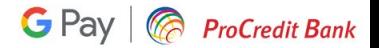

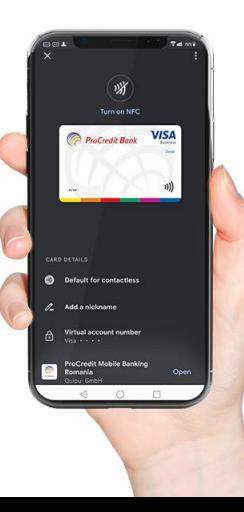

# Asigurați-vă că...

Setați cardul de la ProCredit Bank ca metodă de plată principală în Google Pay pentru plăti contactless cu telefonul.

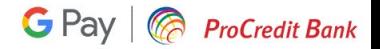

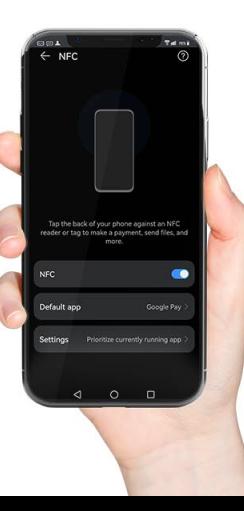

#### **Setări NFC**

Verificați opțiunile prestabilite pentru plățile cu NFC. În funcție de tipul de telefon utilizat, acestea pot să difere, însă vă recomandăm să vă asigurați că Google Pay este aplicația principală prin care se vor efectua plățile prin NFC înainte să plătiti contactless cu cardul ProCredit Bank prin telefon.